## **Anleitung zur Recherche im Online-Findbuch des Stadtarchivs Bad Homburg**

Auf der Internetseite [https://www.stadtarchiv-bad-homburg.findbuch.net](https://www.stadtarchiv-bad-homburg.findbuch.net/) stehen Informationen zu knapp 200 Beständen, fast 40.000 Archivalien und fast 7.000 Scans zur Verfügung.

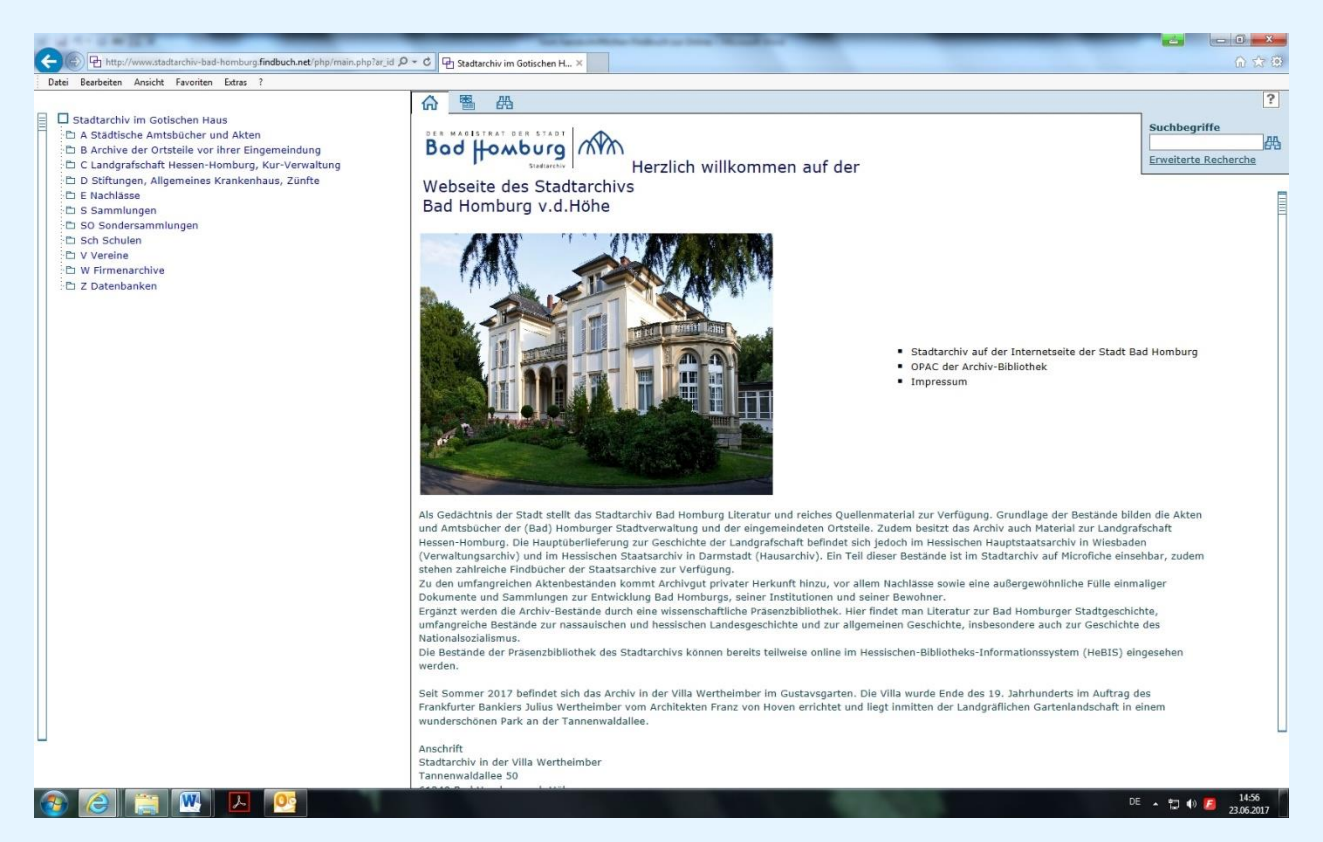

Auf der linken Seite ist die Gliederung der Archivbestände zu sehen. Klickt man auf die Ordnersymbole, dann öffnet sich der Beständebaum. Klickt man nun auf einen der Bestände, so öffnet sich dessen Gliederung und ein Text über Herkunft und Inhalt des Bestandes. Dort findet man auch Hinweise auf andere Archive, in denen Unterlagen ähnlicher Thematik zu erwarten sind. Über das Klicken auf die Plus-Zeichen kommt man immer tiefer in die Gliederung hinein.

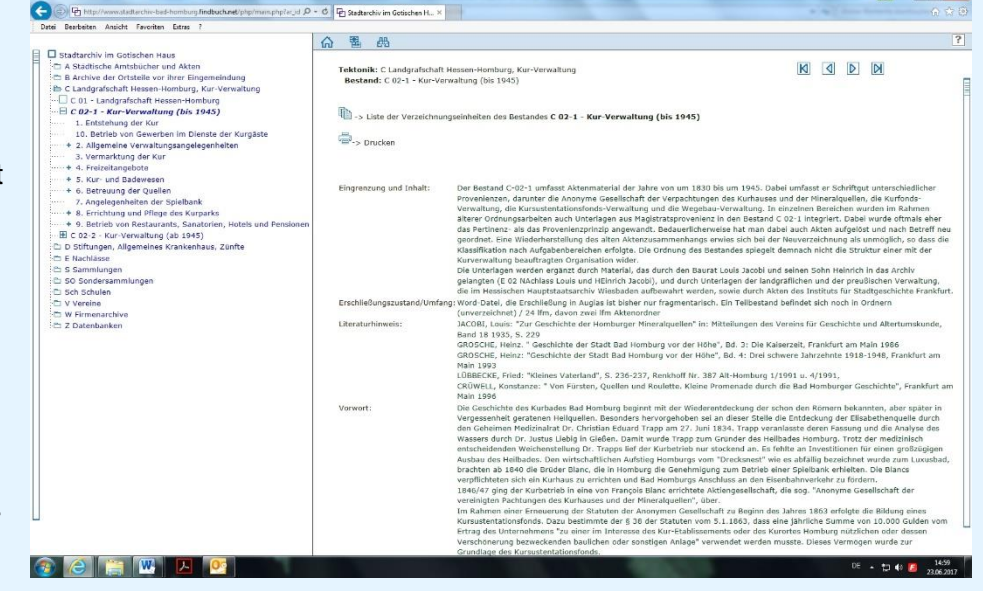

Klickt man auf ein Element der Gliederung, das nicht mit einem Plus-Zeichen versehen ist, kommt man zur Liste der Datensätze, also der einzelnen Archivalien.

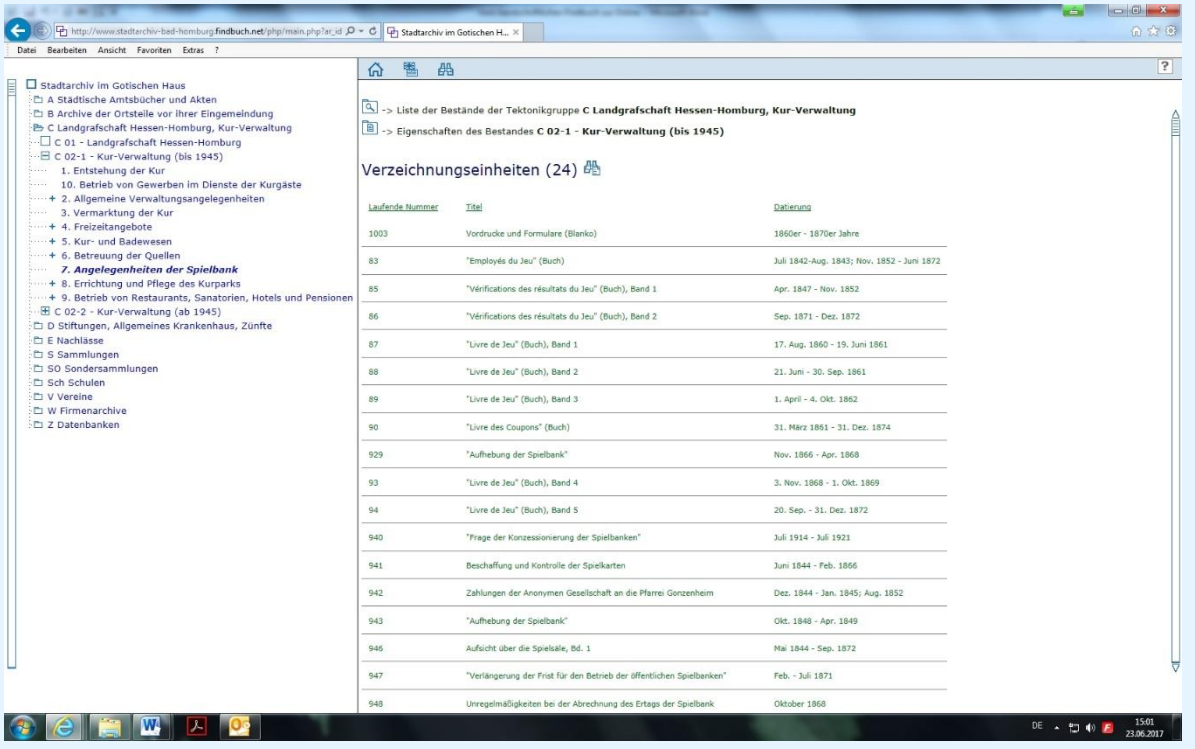

Ist die Beschreibung eines Archivale (z.B. ein Foto, eine Landkarte oder ein Bauplan) mit einem Fotoapparat-Symbol versehen, kann man sich einen Scan des Archivale anzeigen lassen.

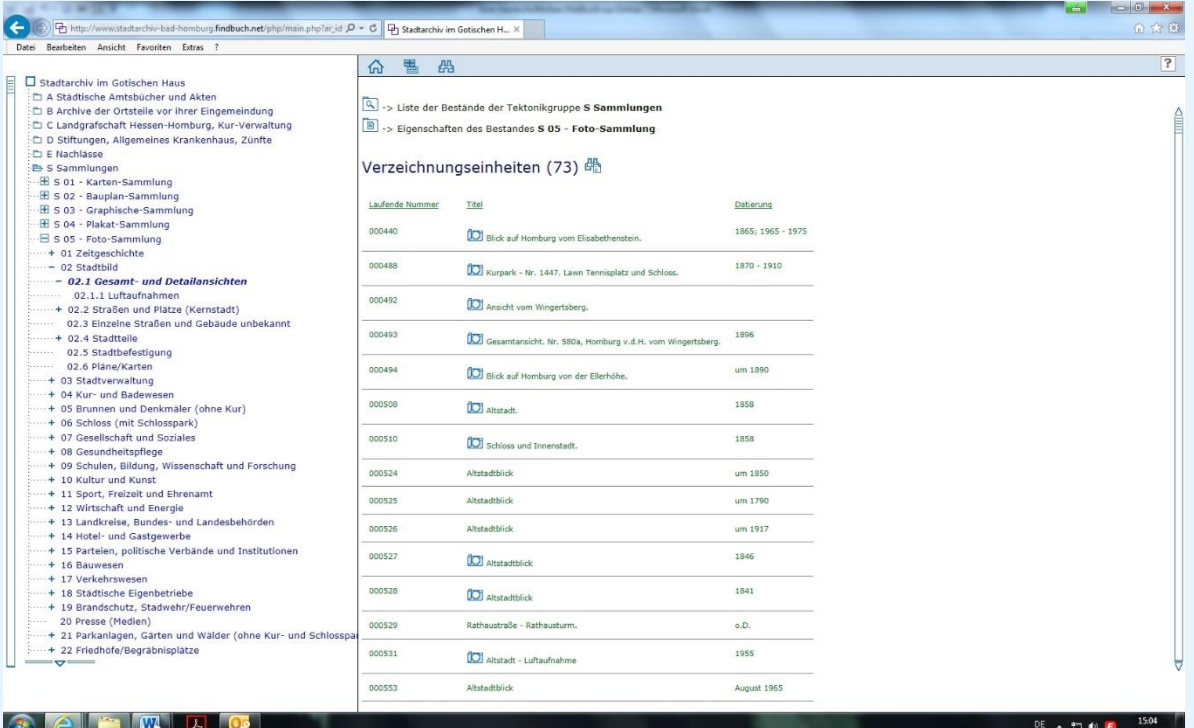

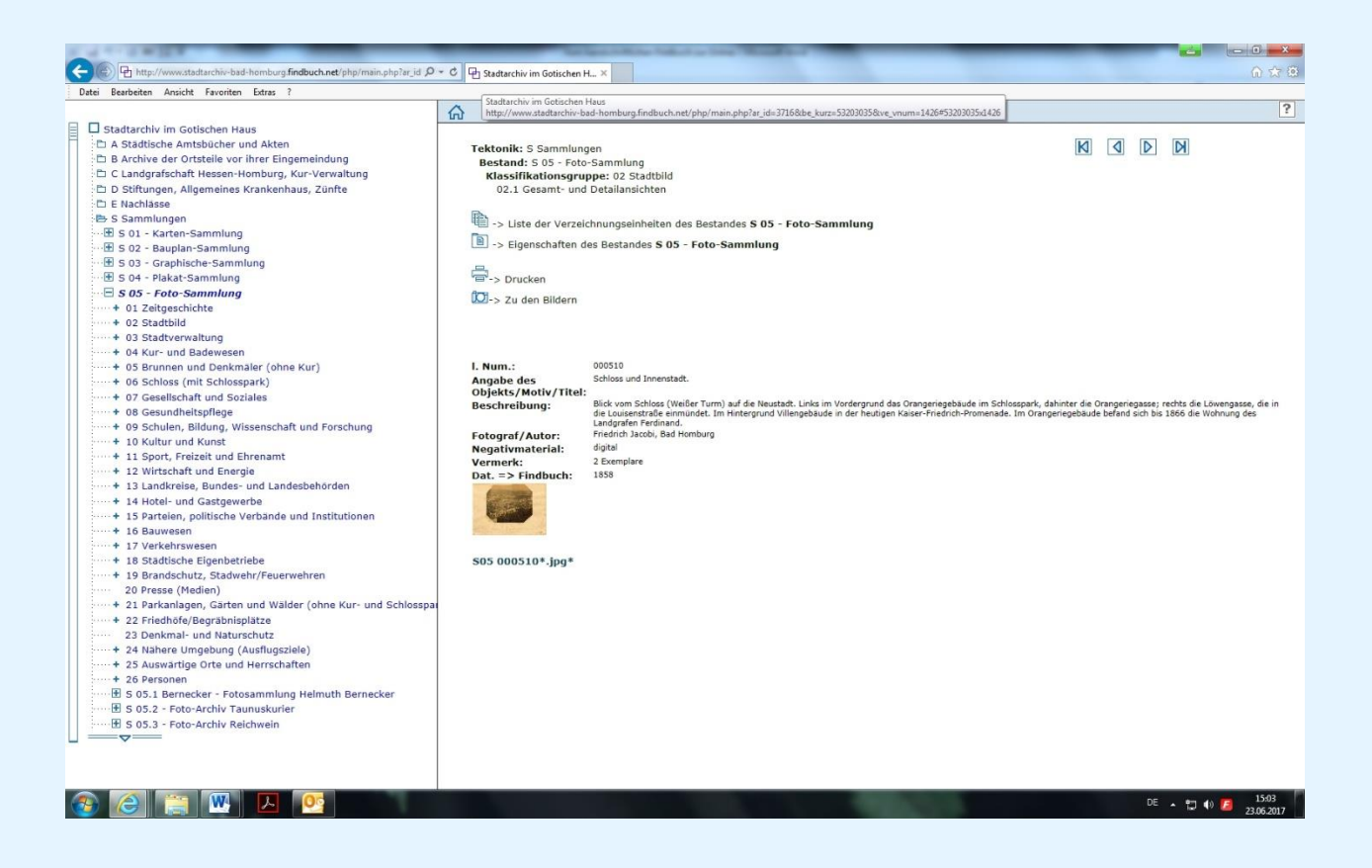

Ein anderer Rechercheweg führt über das Such-Symbol, das kleine Fernglas am oberen Rand der Startseite.

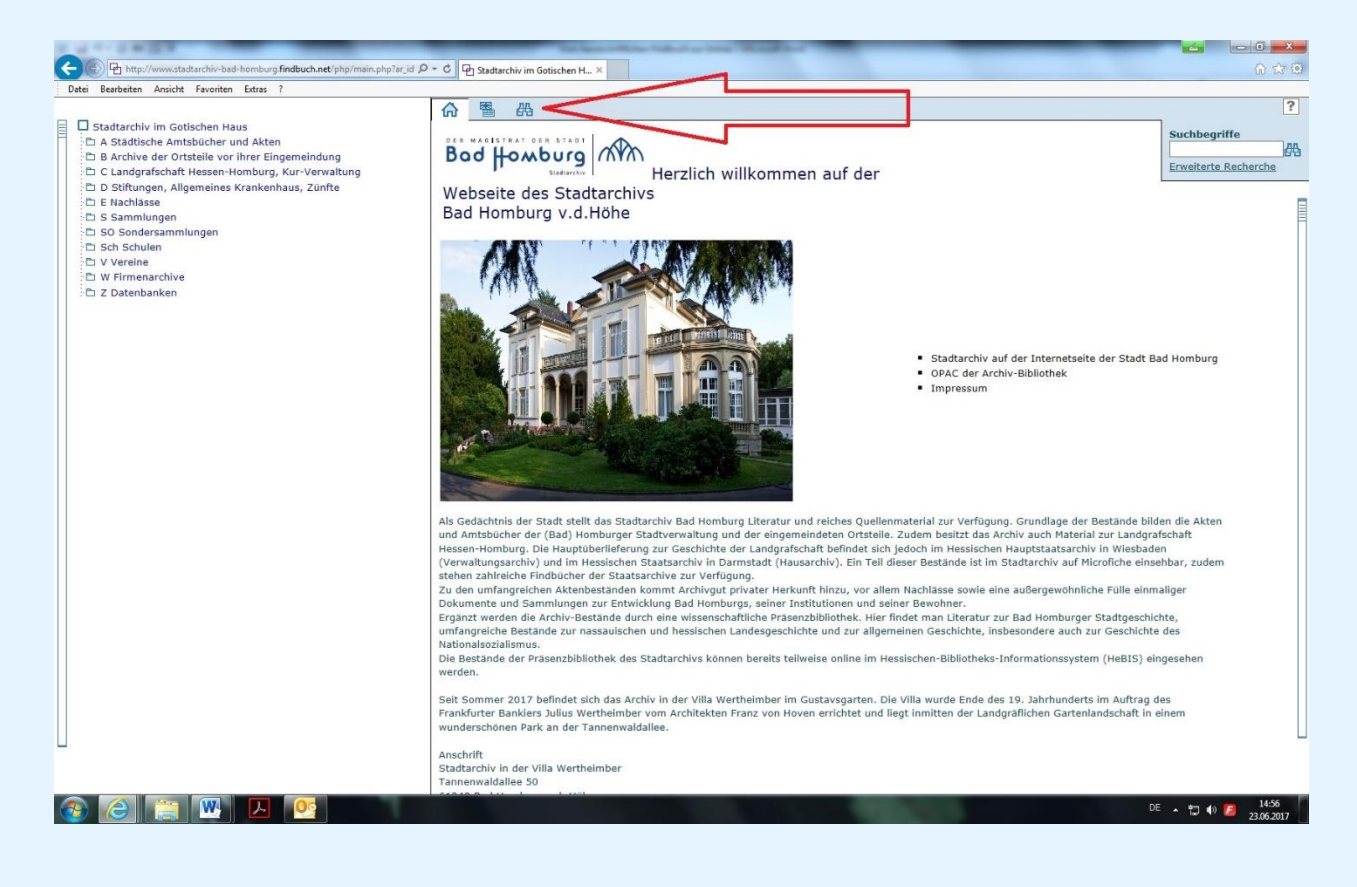

Man hat so die Möglichkeit, sich alle Fundstellen einfach hintereinander anzeigen zu lassen, oder man wählt im Beständebaum am linken Rand einen Bestand aus. Dann werden nur die Treffer angezeigt, die zu diesem Bestand gehören.

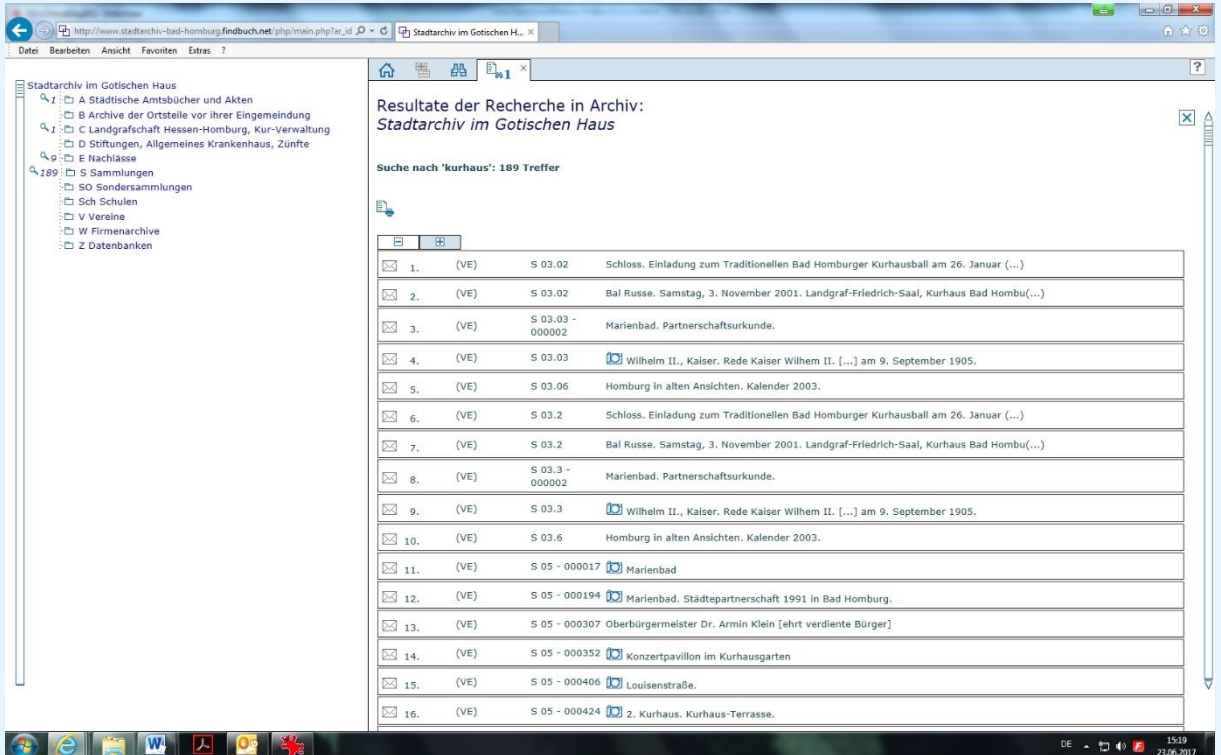

Klickt man auf einen der angezeigten Treffer, dann wird wieder der Datenbankeintrag zu dem entsprechenden Archivale (sofern vorhanden mit Abbildung) angezeigt.

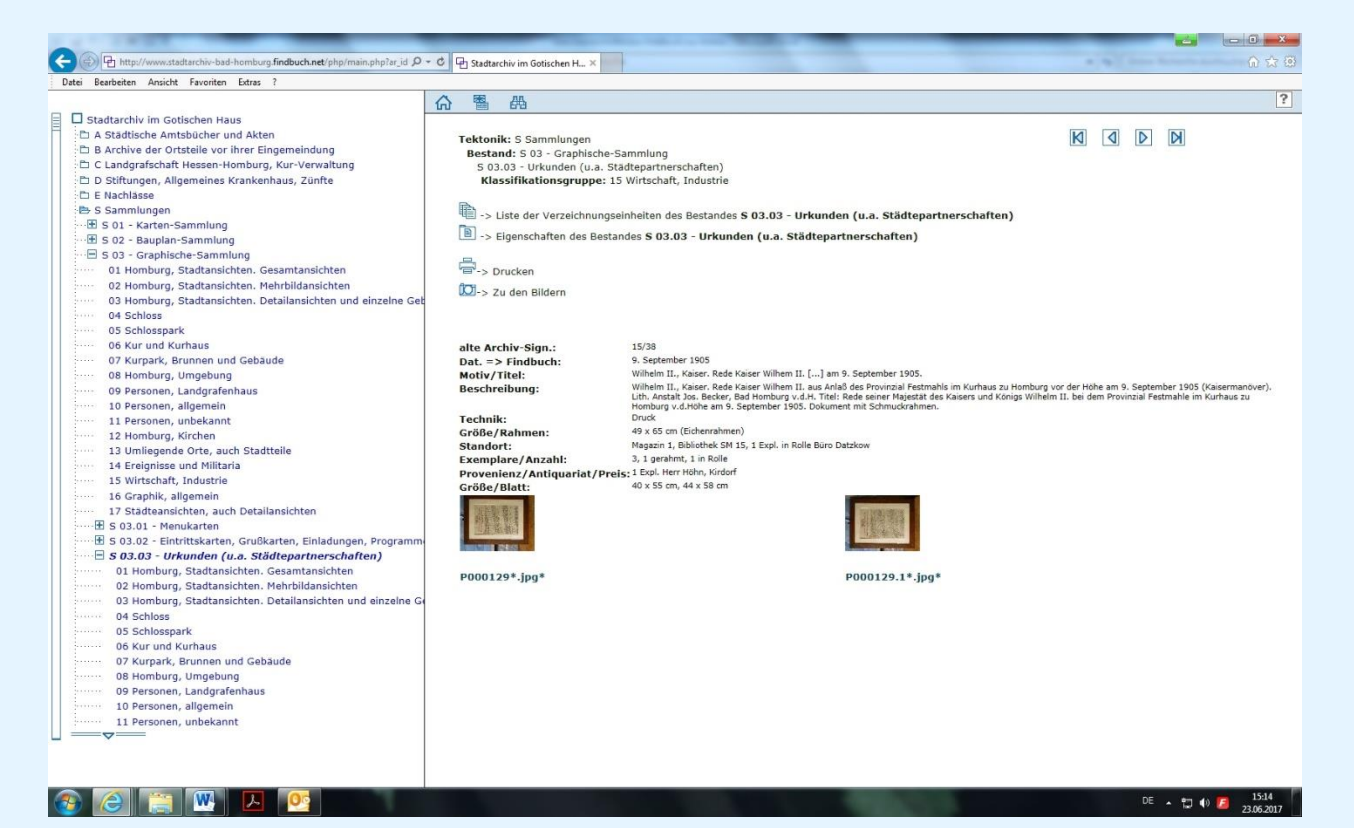

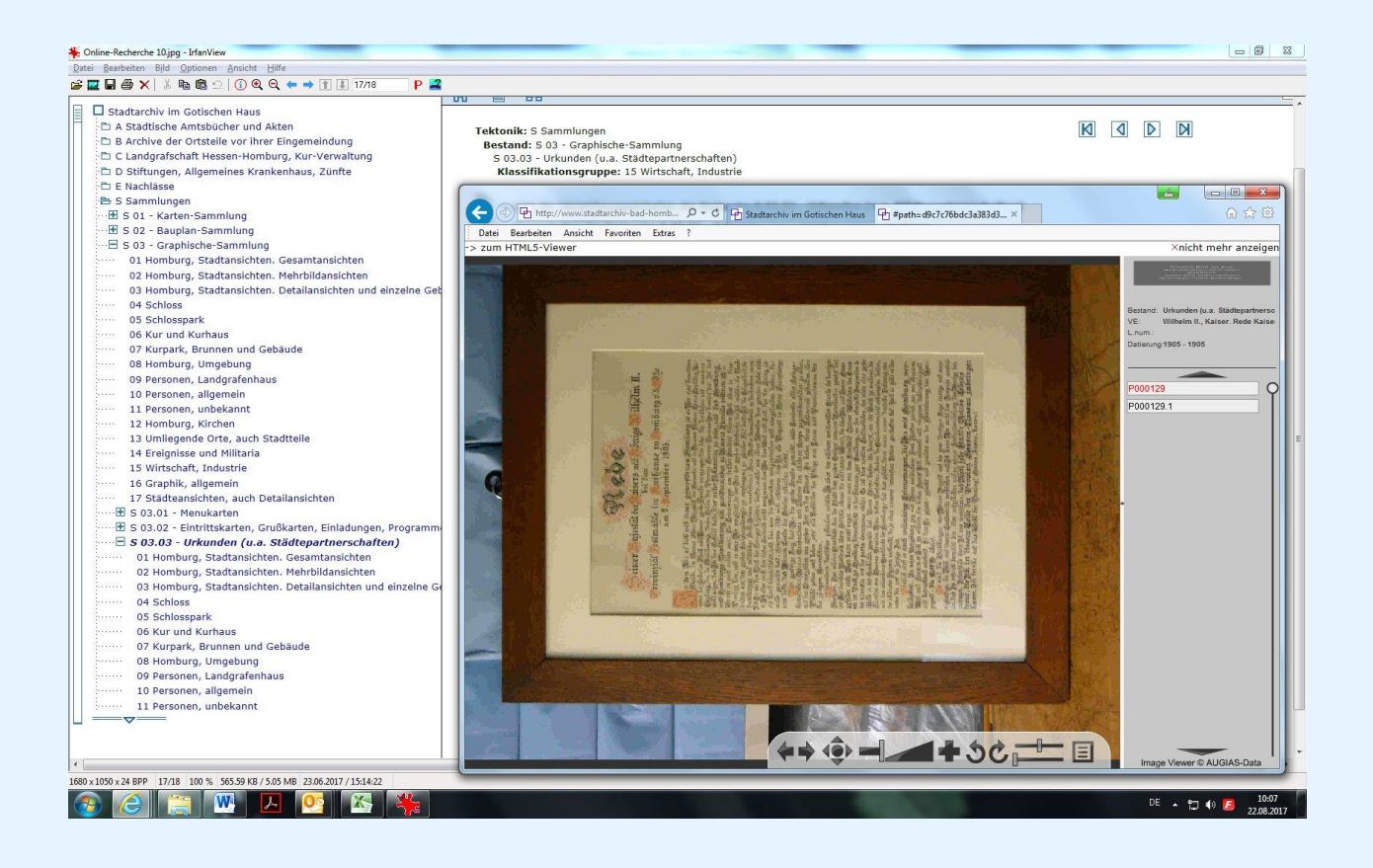